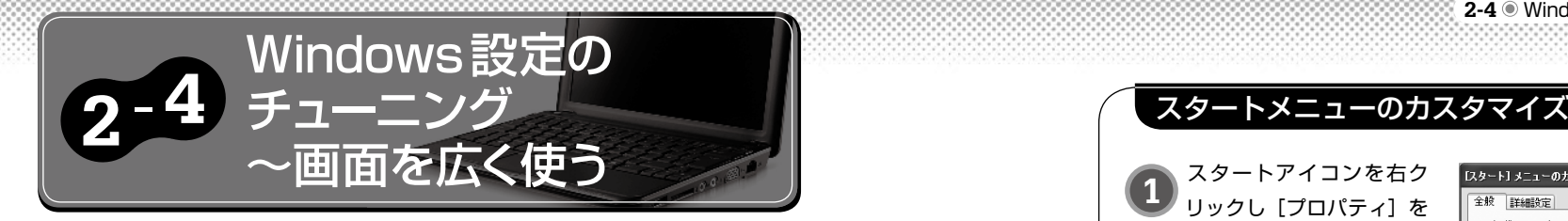

# **狭い画面をできるだけ広く使う**

 Windows XPをより高速にするような高度なチューニングには、47ページで紹介 するレジストリ編集が必須です。しかし、Windows XPで行える基本的な設定変更 だけでも、ずいぶん快適に使えるようになります。

#### ・スタートメニューのカスタマイズ

Windows XPのスタートメニューは、デスクトップパソコンで見る分には何も問題 ないのですが、画面の狭いネットブックでは悪い意味で存在感があります。

 そこで、おすすめしたいのが「小さいアイコン」の使用です。スタートメニューの アイコンを小さくすることで、スタートメニューに表示するプログラムの数を、6個 から12個に増やすこともできます。

## ・デスクトップアイコンのカスタマイズ

 スタートメニューのアイコンを小さくすると、今度はデスクトップのアイコンが大 きく感じられるかもしれません。そんなときは、デスクトップアイコンも小さくして しまいましょう。デスクトップのプロパティから、デザインの詳細設定を開くと、ア イコンの大きさや縦横の間隔を数値で設定することが可能です。これで、デスクトッ プに置けるアイコンの数を大幅に増やすことができるので、デスクトップにアプリケー ションのショートカットをたくさん並べたい人には便利でしょう。

## ・タスクバーのカスタマイズ

Windows XPのタスクバーは、幅を大きくすることは可能ですが、初期状態以上 に細くすることはできません。たとえわずかな幅であっても、タスクバーの部分まで ウィンドウを大きくしたい! という場合には、[タスクバーを自動的に隠す]設定を 有効にしてください。これで、タスクバー上にマウスカーソルがない場合は、自動的 にタスクバーが隠れ、ウィンドウをより大きく広げることが可能になります。

**1** スタートアイコンを右ク リックし[プロパティ]を 選択します。プロパティ画面の、 [全般] タブで [小さいアイコン] を選択し、[[スタート]メニュー に表示するプログラム数]を「12」 に設定します。大きなアイコンに よるスペースのムダな感じがなく なり、たくさんのアイコンを表示 することが可能です

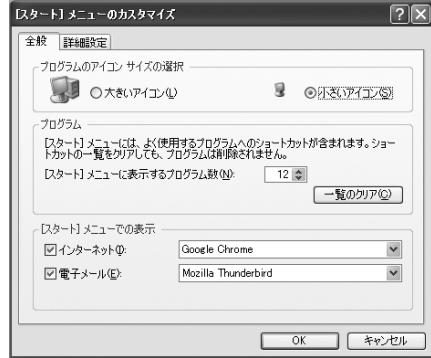

**2** [詳細設定]タブでは、メ ニュー項目の表示/非表示 を設定できます。モバイル用途が 中心なら、[接続]メニューを加 えておくのもおすすめです

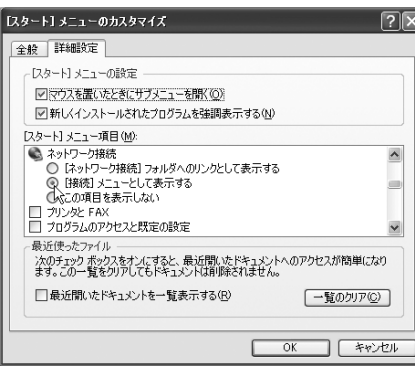

**3** カスタマイズ後のスタートメニューです。アプリケーションのアイコンが小 さくなったことで、表示できるアイコン数を増やすことができます

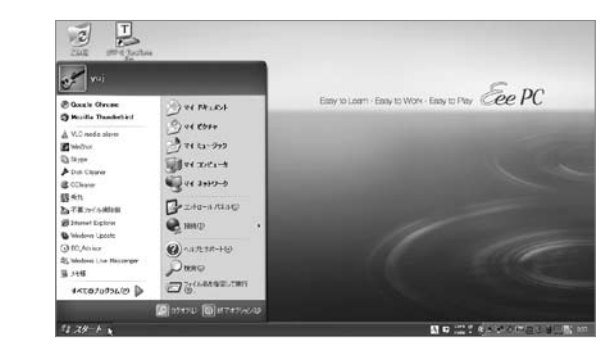

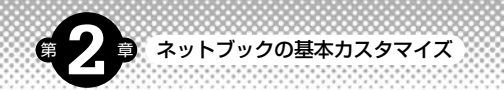

#### デスクトップアイコンのカスタマイズ ファイン・コンプレー ファイン ファイン・タスクバーのカスタマイズ デザインの詳細 タスク バーと [スタート] メニューのプロパティ **1** デスクトップの何もないところで 右クリックし[プロパティ]を選 **1)**タスクバーを右クリック<br>1)し [プロパティ] を選択 タスク バー ロタートコメニュー 耳カテヴウの約  $|D| \times$ -タスク バーのデザイン アクティブ ウィンドウ  $\Box$  $\times$ 択します。プロパティ画面から、[デザ してください。プロパティ画面 **DESTINE SPERA** ウ心やの文字 イン] タブにある「詳細設定] をクリッ で、[タスクバーを自動的に隠す] 図タスクバーを固定する① メッセージ ボックス  $\overline{\mathbf{x}}$ マタスクバーを自動的に関す(U) メッセージ ボックス( OK クすると、「デザインの詳細」画面を開 をチェックすると、タスクバー ■多スクバーをほかのウィンドウの手前に表示する① ■同様のタスク バー ボタンをグループ化する(G) Windows クラシックにはイックィンドウとボタンの試定を選んだ場合は、古いブログラムのー<br>部を除いて、以下の設定は無効だなります。 くことができます。アイコンのサイズや □クイック記動を表示する(Q) が自動的に隠れるようになりま 指定する部分中 鱼100 亩20 間隔の設定を行うには、[指定する部分] す デスクトップ  $\Box$ 30 + 19 + 19 (s) 单零 午後 123 30 色型 **ADAM W**  $F = 107$ メニューから [アイコン][アイコンの間 √時計を表示する(K) アイエンの相関語(昭)<br>アクティブ ウィンドウの境界<br>アクティブ タイトル バー<br>アフリケーション作業域<br>ウィンドウ ーー<br>最近クリックしていないインジケータを隠すことにより、通知領域をすっきりさせることが<br>できます。 OK キャンセル 隔(縦)][アイコンの間隔(横)]を選 カロールバー<br>H Fルのボタン ■アクティブでないインジケータを隠す(H) **カスタマイズ(C)...** んでください テスクトップ<br>パレット タイトル レント<br>メッセージ ボックス<br>メッセージ ボックス<br>「銀アクティブ ウィレルパー」<br>- 銀アクティブ ウィレルパー OK 「キャンセル 」 | 適用(A) **2** アイコンのサイズや間隔は、数値 2 タスクバーありの状態 (左) とタスクバーを隠した状態 (右) では、少し<br>2 <u>Alexander State (Hotel State)</u> デザインの詳細  $\sqrt{2}$ で設定します。今回は、アイコン ではありますが、画面を広く使うことが可能です 非わらびりのや  $|I - I|$ アクティブウィンドウ  $\Box$  $\times$ のサイズを「30」、横の間隔を「30」、 通常 世用子可 深把清み  $\begin{picture}(20,10) \put(0,0){\line(1,0){10}} \put(15,0){\line(1,0){10}} \put(15,0){\line(1,0){10}} \put(15,0){\line(1,0){10}} \put(15,0){\line(1,0){10}} \put(15,0){\line(1,0){10}} \put(15,0){\line(1,0){10}} \put(15,0){\line(1,0){10}} \put(15,0){\line(1,0){10}} \put(15,0){\line(1,0){10}} \put(15,0){\line(1,0){10}} \put(15,0){\line(1$ ウィンドウの文字  $\frac{2}{2}$  $\frac{1}{2}$ 縦の間隔を「28」に設定してみました。  $\frac{1}{\frac{1}{2} \cdot \frac{1}{2} \cdot \frac{1}{2} \$ メラセージ ボラクス  $\vert x \vert$ メッセージ ボックスム ok いろいろ試してみて、自分なりの気に入っ  $\circledcirc$  $\odot$ P 0 Windows クラシック以外のウィンドウとボタンの設定を選んだ場合は、古いプログラムの一<br>部を除いて、以下の設定は無ち加えなります。 た値を見つけるのもよいでしょう。なお、 **Box Binous** 提定する部分の アイコン間隔の変更を反映させるには、 **12623** 爮 **To** P for フォント(E):<br>NG UI Gothic Windowsを再起動する必要があります **00 年以上**  $\bullet$  $\circledcirc$  $\circ$  $\bullet$ 菡 **S**  $\mathbf{s}$ 菡 **3** 標準サイズアイコンのデスク  $\frac{2}{2}$  $|\top|$ 20  $\sum_{\text{diff}=0\text{ particles}}$ トップ(左)と、アイコンサ B  $\odot$ 彖  $<sub>5</sub>$ </sub> is a 彖  $F^{\mathsf{m}}$  $\mathcal{P}$  $\odot$ イズを小さくしたデスクトップ (右)。縦1列に置けるアイコンの数 超進  $7178 - 6$  $\circ$ P 简 が3つ増えました  $\mathbf{s}$

(3)

 $S$ 

彖

 $7777 - 6$ 

 $\circledast$ 

商

 $\mathbf{g}$ m

粉

髓

具

 $\mathbf{p}$ お スタート

**38**